#### **scores2edit**

# Rolf Zuckowski. Das Beste.

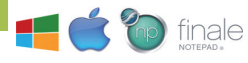

### **Kurzanleitung**

#### **scores2edit-Anwendung starten**

#### Windows:

Wenn die scores2edit-Anwendung nach dem Einlegen der DVD nicht automatisch startet (abhängig von der Windows-Version), öffnen Sie das Programm manuell. Dazu lassen Sie sich den Inhalt der DVD (z. B. im Windows-Explorer) anzeigen. Öffnen Sie dann das Verzeichnis »scores2edit Rolf Zuckowski« und doppelklicken Sie darin das gleichnamige Programm-Icon.

#### Macintosh:

Nachdem Sie die DVD in das DVD-Laufwerk Ihre Macintosh-Computers eingelegt haben, wird der Inhalt der DVD in einem Finder-Fenster angezeigt. Sollte dies nicht der Fall sein, doppelklicken Sie das CD-Icon auf Ihrem Schreibtisch, um dies zu tun. Anschließend öffnen Sie das Verzeichnis »scores2edit Rolf Zuckowski« und doppelklicken darin das gleichnamige Programm-Icon.

#### **scores2edit-Anwendung »installieren« und von der Festplatte aus starten**

Eine Programminstallation von »scores2edit« im klassischen Sinn ist nicht notwendig und daher auch nicht vorgesehen. Wenn Sie aber die Anwendung nicht immer von der DVD aus starten möchten, dann können Sie das Programm inklusive aller benötigen Komponenten auch von der DVD auf Ihre Festplatte kopieren.

#### WICHTIG:

Damit die Anwendung auch nach dem Kopieren auf die lokale Festplatte funktioniert, müssen Sie den kompletten Ordner »scores2edit Rolf Zuckowski« von der obersten Ebene der DVD auf die Festplatte des Computers übertragen.

Zum Starten der Anwendung von der Festplatte doppelklicken Sie einfach das Programm-Icon »scores2edit Rolf Zuckowski« aus dem kopierten Ordner gleichen Namens. Selbstverständlich können Sie auch eine Verknüpfung auf diese »ausführbare Datei« auf Ihrem Computer anlegen.

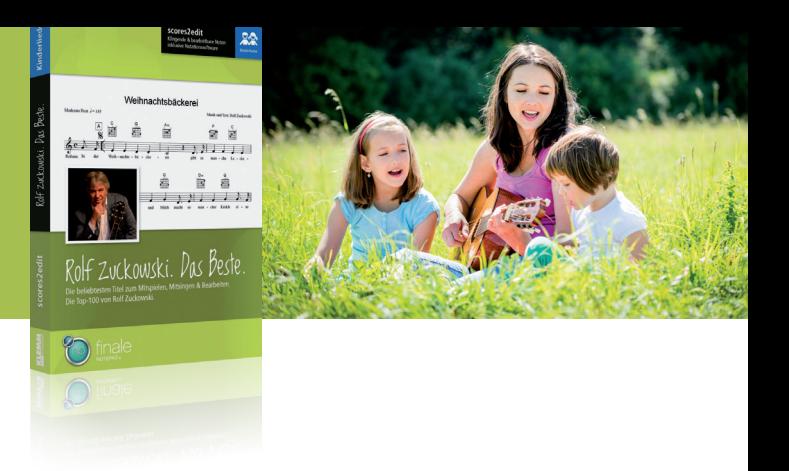

#### **Finale NotePad installieren**

Um die »scores2edit«-Anwendung vollständig nutzen, d. h. die enthaltenen Noten-Arrangements auch individuell bearbeiten zu können, benötigen Sie ein Notationsprogramm aus der Finale-Produktfamilie oder eine vergleichbare Notationssoftware mit MusicXML-Unterstützung.

Für den Fall, dass Sie noch kein Notationsprogramm besitzen, haben wir Ihnen die Software »Finale NotePad 2012« als Vollversion für Windows- und Macintosh-Computer auf der «scores2edit Rolf Zuckowski«-DVD beigelegt. Mit diesem Programm können Sie die Rolf-Zuckowski-Lieder ganz nach Wunsch verändern, z. B. transponieren, neu layouten, umarrangieren usw. Um »Finale NotePad« auf Ihrem Computer zu installieren, gehen Sie wie folgt vor:

Windows:

- Öffnen Sie das DVD-Verzeichnis »Finale NotePad Windows« auf der obersten Ebene der DVD.
- Doppelklicken Sie »InstallFinaleNotePad2012.exe«.

Macintosh:

- Öffnen Sie das DVD-Verzeichnis »Finale NotePad Macintosh« auf der obersten Ebene der DVD.
- Doppelklicken Sie »FinaleNotePad2012.dmg«.
- Doppelklicken Sie im neuen Fenster das Installationsprogramm für Finale NotePad.

#### **Bonusmaterial auf der DVD**

Als Bonus haben wir der DVD größer besetzte Arrangements der »Weichnachtsbäckerei« und des Titels «Es schneit« von Guido Rennert beigelegt. Sie finden die Partitur- und Stimmendokumente jeweils als PDF, MusicXML- und Finale-Notationsdatei (MUS) im Verzeichnis »Bonus-Arrangements« auf der obersten Ebene der DVD. Diese Dateien können Sie direkt ausdrucken (PDF) oder in Ihr Notationsprogramm zur weiteren Bearbeitung laden.

- »Weihnachtsbäckerei« für Blasorchester
- »Weihnachtsbäckerei« für Saxophonquintett
- »Es schneit« für Blasorchester

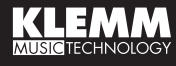

## Rolf Zuckowski. Das Beste. **scores2edit**

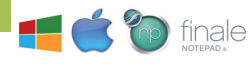

### **Kurzanleitung**

### **Die wichtigsten Tipps zur Bedienung**

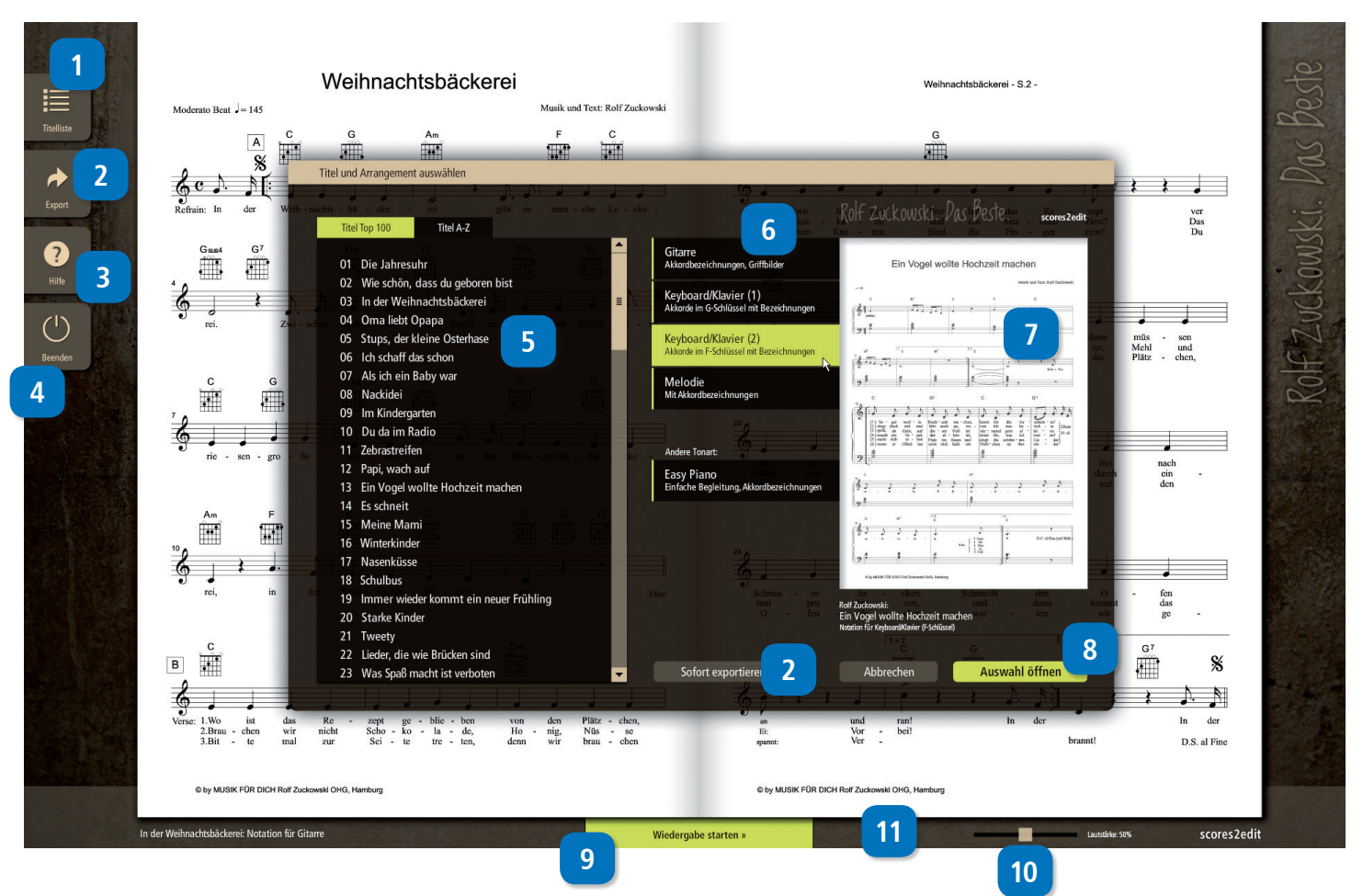

- Ruft zu jeder Zeit die Titelauswahl auf. **1.**
- Startet die Export-Optionen zum PDF- Ausdruck oder zum Öffnen des gewählten Arrangements in Finale (MUS) oder einem anderen Notationsprogramm. **2.**
- Öffnet das Hilfefenster mit Tipps und einer Übersicht aller Tastaturbefehle. **3.**
- Beendet das Programm. **4.**
- Liste mit allen 100 Rolf-Zuckowski-Liedern. Zur Auswahl eines Titels klicken Sie diesen in der Liste an. Die Liste kann über die Register oberhalb auch alphabetisch sortiert werden. **5.**
- Auswahl des Arrangements. Klicken Sie, um den gewählten Titel im Arrangement für Gitarre, Klavier/ Keyboard, Melodie oder Easy Piano aufzurufen. **6.**
- Vorschaufenster. Hier sehen Sie die gewählte Konfiguration von Titel und Arrangement. **7.**
- Zum Öffnen Ihrer Auswahl klicken Sie »Auswahl öffnen«. **8.**

 $\mathcal{X}$  ),  $\mathcal{Y}$  ,  $\mathcal{Y}$  ,  $\mathcal{Y}$ 

Rolf Zuckowski. Das Besti

0

- Klicken Sie hier, um die Wiedergabe zu starten. Dazu können Sie auch die Leertaste auf der Computertastatur verwenden. **9.**
- Lautstärkeregler. Während der Wiedergabe können Sie auch die Links-/Rechtspfeiltasten auf der Computertastatur zur Steuerung der Lautstärke verwenden. **10.**
- Bei umfangreichen Noten-Arrangements erscheinen an dieser Stelle Tasten zum Blättern, die auch mit Tastaturbefehlen gesteuert werden können (Bild auf/ab). **11.**

Produktsupport: scores2edit@klemmhotline.de

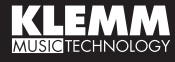